## **Tutorial: Cluster Maker**

**clusterMaker** is a Cytoscape plugin that unifies different clustering techniques and displays into a single interface. Current clustering algorithms include Hierarchical and k-Means for clustering expression or genetic data, and MCL and FORCE for clustering similarity networks to look for protein families.

#### ClusterMaker

**Biological Use Case**: Find possible complexes, protein families, functional relationships and view in biological context.

Dependencies: For group features, please also install the MetaNodePlugin2 and the NamedSelection plugin.

#### **Procedure**

1. Start with expression data for studies into mechanism for galactose utilization. Go to **File->Open** and select *galfiltered.cys* to load a session.

#### Run clustering to determine interesting subnets

- 1. Select Plugins->Cluster->Hierarchical cluster.
- 2. In the **Source for array data** box, select *node.gal1RGexp*, *node.gal4RGexp*, and *node.gal80Rexp*.
- 3. Deselect Only use selected nodes/edges for cluster.
- 4. Click Create Clusters.
- 5. When you have created the clusters, the **Visualize Clusters** clusters button should become active. Click **Visualize Clusters**.

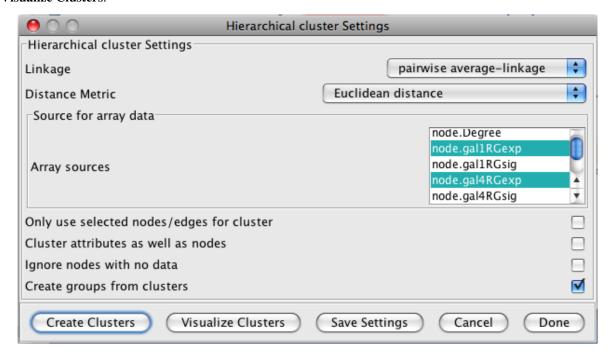

## Visualize and navigate the clusters

1. You will now see an Eisen treeview visualization. On the treeview window, explore by clicking on points on the dendogram. Clicking/selecting a particular row in the heatmap will result in the expression values for that column being overlaid on the network view.

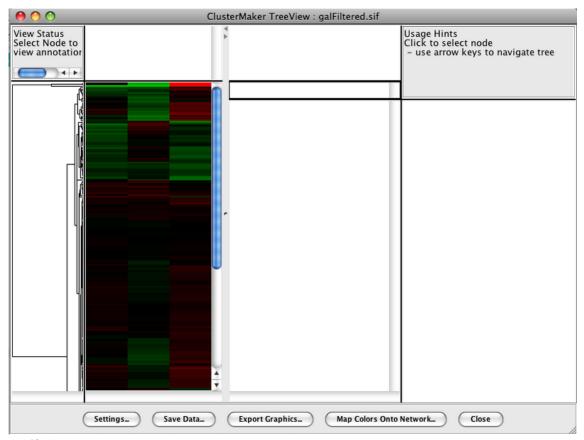

- 1. Use **shift-drag** to draw a box and see results on network.
- 2. Use **shift-click** to pick individual columns.
- 3. Select an individual row by clicking on it.
- 4. You can adjust the color scheme and contrast by going to **Settings**. For this demo, select **YellowBlue** in the colors window. This will change the Red/Green color scheme to Yellow/Blue. Click **Close**.

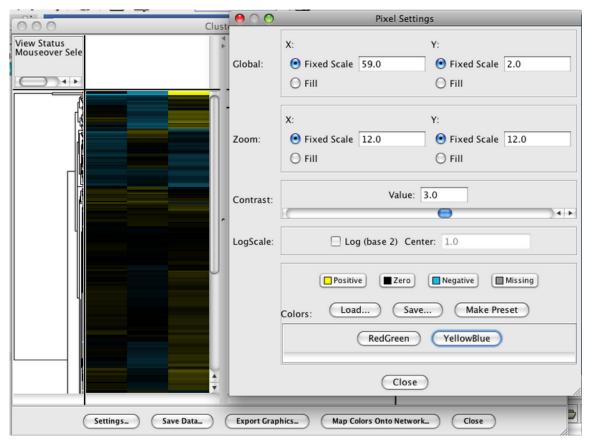

- 1. Press Map Colors Onto Network and select one of the options from the Attribute List.
- 2. Click Create Vizmap. This will map the colors onto the network.

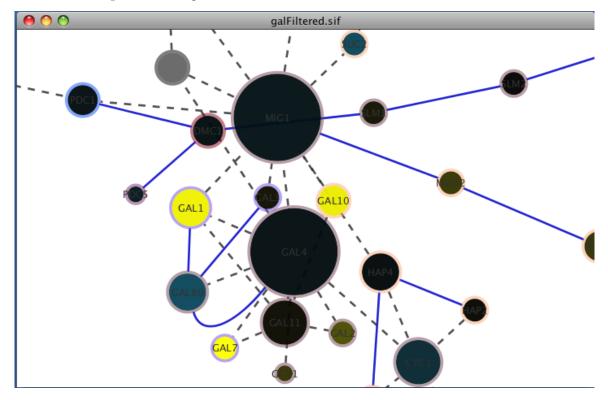

### Animate expression values over time

- 1. Go to Map colors onto network.
- 2. On the pop-up screen, click on specific attributes to select. For this example, select gal4RGexp and gal80Rexp.
- 3. Press Animate Vizmap. This will animate the image on the main Cytoscape session screen.

## Finding modules and complexes

Now we're going to use clusterMakers 'MCL algorithm to search for modules in the galFiltered network.

#### **Procedure**

- 1. Start with galFiltered open, as before.
- 2. Add a new edge attribute to provide a weight
- 3. Cluster with MCL
- 4. Visualize clusters

#### Add a new edge attribute

- 1. In the **Data Panel** click on the **Edge Attribute Browser** tab.
- 2. Now click on the **Create New Attribute** icon and create a new Integer attribute. Name the attribute *Weight*.
- 3. We're going to set all of our weights to be equal. To do this, select the **Attribute Batch Editor** icon located at the right of the **Data Panel**.
- 4. Under operation, select **Set** and *Weight* to 1. Then click **GO**.

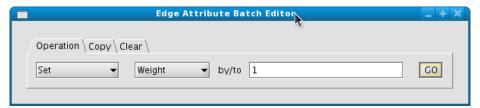

#### **Create Clusters**

1. Now that we have weights on our edges, we can use MCL: Select Plugins->Cluster->MCL cluster to bring up the MCL cluster Settings dialog.

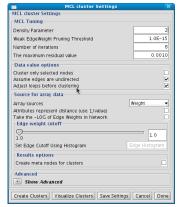

- 1. If it's not already set: change the **Array sources** to *Weight* and click **Create Clusters**.
- 2. After the algorithm has finished, MCL will display a dialog with the summary results.

## **Visualizing Clusters**

- 1. To see the clusters in a new network, click on Visualize Clusters.
- 2. *clusterMaker* adds a new attribute (*0\_MCL\_cluster* in this case) to the network. Each cluster has a unique number for this attribute that may be used to change the graphics attributes in the **VizMapper**

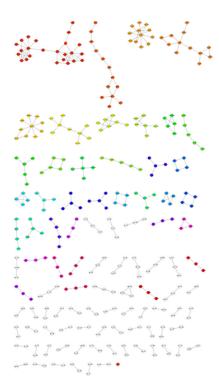

# **Article Sources and Contributors**

 $\textbf{Tutorial:} \textbf{Cluster Maker} \ \textit{Source:} \ \texttt{http://opentutorials.rbvi.ucsf.edu/index.php?oldid=849} \ \textit{Contributors:} \ \texttt{AlexanderPico, AnnaKuchinsky, ScooterMorrischer} \ \texttt{AlexanderPico, AnnaKuchinsky, ScooterMorrischer} \ \texttt{AlexanderP$ 

# **Image Sources, Licenses and Contributors**

Image:Create Clusters.png Source: http://opentutorials.rbvi.ucsf.edu/index.php?title=File:Create\_Clusters.png License: unknown Contributors: AnnaKuchinsky Image:Treeview.png Source: http://opentutorials.rbvi.ucsf.edu/index.php?title=File:Treeview.png License: unknown Contributors: AnnaKuchinsky Image:YellowBlue.png Source: http://opentutorials.rbvi.ucsf.edu/index.php?title=File:YellowBlue.png License: unknown Contributors: AnnaKuchinsky Image:MappedNetwork.png Source: http://opentutorials.rbvi.ucsf.edu/index.php?title=File:MappedNetwork.png License: unknown Contributors: AnnaKuchinsky Image:NewAttribute.png Source: http://opentutorials.rbvi.ucsf.edu/index.php?title=File:NewAttribute.png License: unknown Contributors: ScooterMorris Image:AttributeEditorIcon.png Source: http://opentutorials.rbvi.ucsf.edu/index.php?title=File:AttributeEditor.png License: unknown Contributors: ScooterMorris Image:MCLSettings.png Source: http://opentutorials.rbvi.ucsf.edu/index.php?title=File:MCLSettings.png License: unknown Contributors: ScooterMorris Image:ClusterResults.png Source: http://opentutorials.rbvi.ucsf.edu/index.php?title=File:ClusterResults.png License: unknown Contributors: ScooterMorris

## License

Attribution-Noncommercial-Share Alike 3.0 Unported http://creativecommons.org/licenses/by-nc-sa/3.0/